# CCRS USER GUIDE

DEPARTMENT OF FAIR EMPLOYMENT AND HOUSING

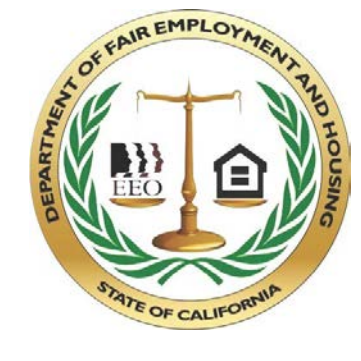

# **Contents**

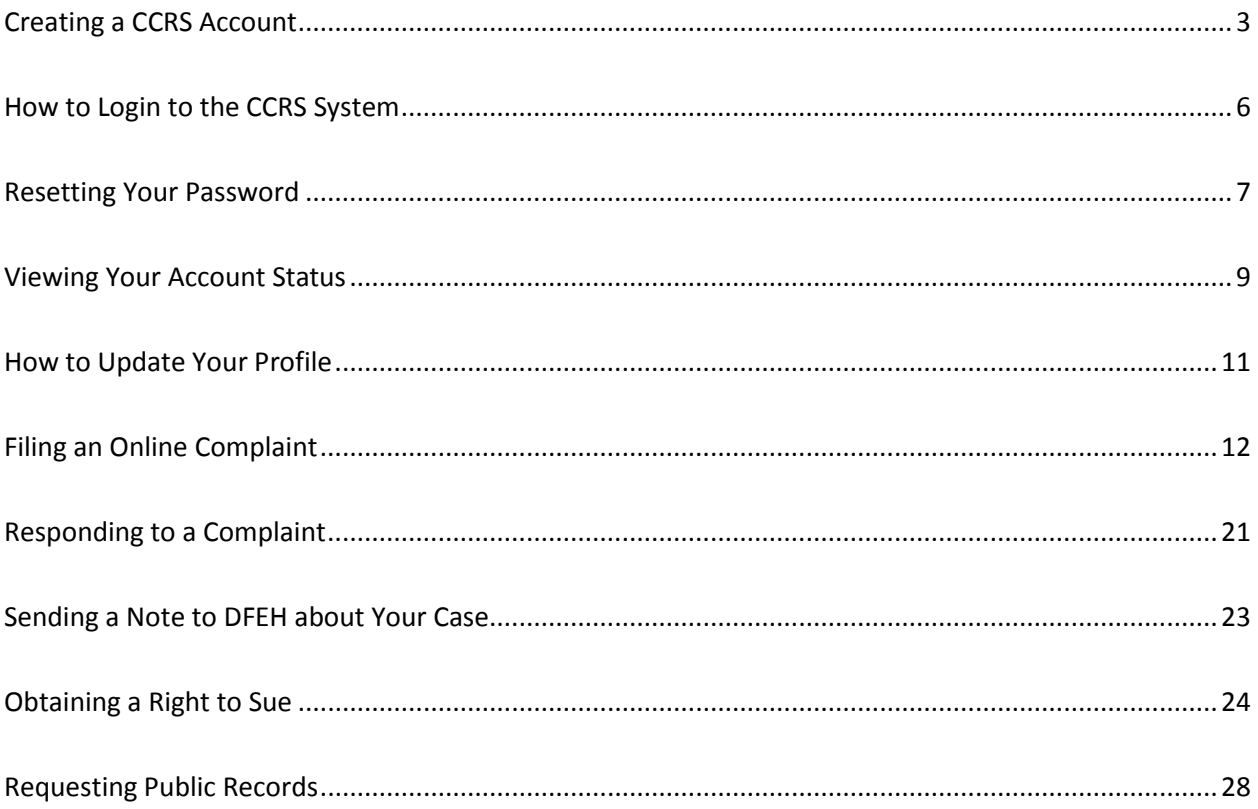

## Creating a CCRS Account

- 1. In order to access the Cal Civil Rights System (CCRS), you need to create a free user account. You must have an email account in order to create a CCRS user account. The supported internet browsers and versions that will work best with the system are Internet Explorer 11, Edge 20, Chrome 56, Firefox 50, and Safari 11 or higher.
- 2. You can create a new CCRS user account by going to the site by entering [https://ccrs.dfeh.ca.gov](https://ccrs.dfeh.ca.gov/) in your internet address bar.
- 3. Once you press enter you will be taken to the **LOGIN** screen.

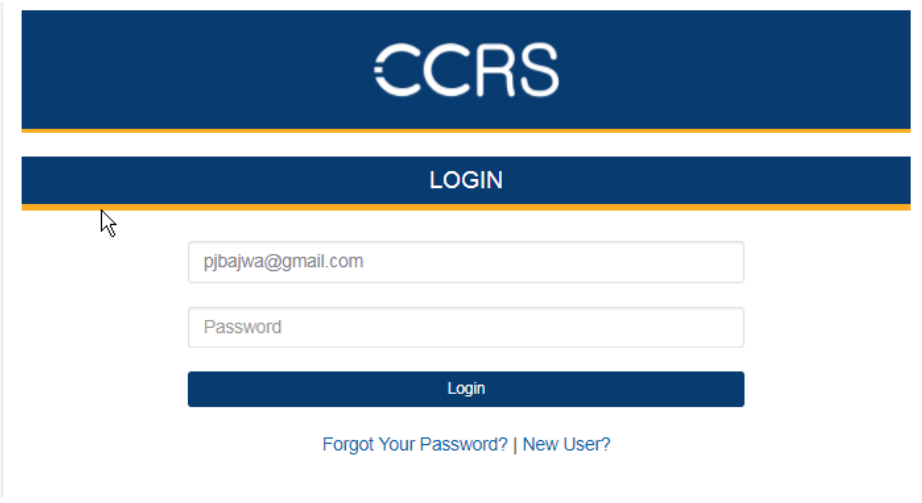

4. Click the "**New User?**" link in the last line of the login page

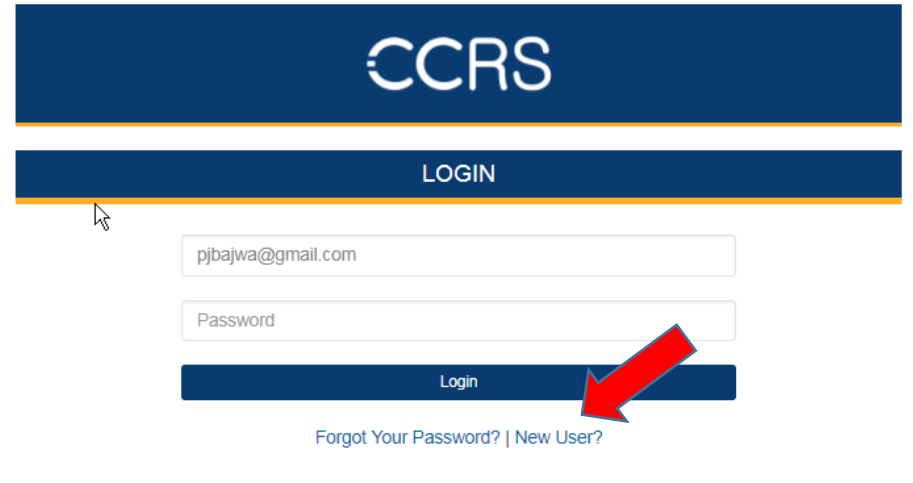

5. You will be taken to the **REGISTER** screen where you will be required to enter your **Login Information**: Email, **Personal Information**: First Name, Last Name, Phone, Street, City, State, and Postal Code. If you do not have an address, you can still register by clicking the **Register without an address** checkbox underneath the box where you can enter a Mobile number.

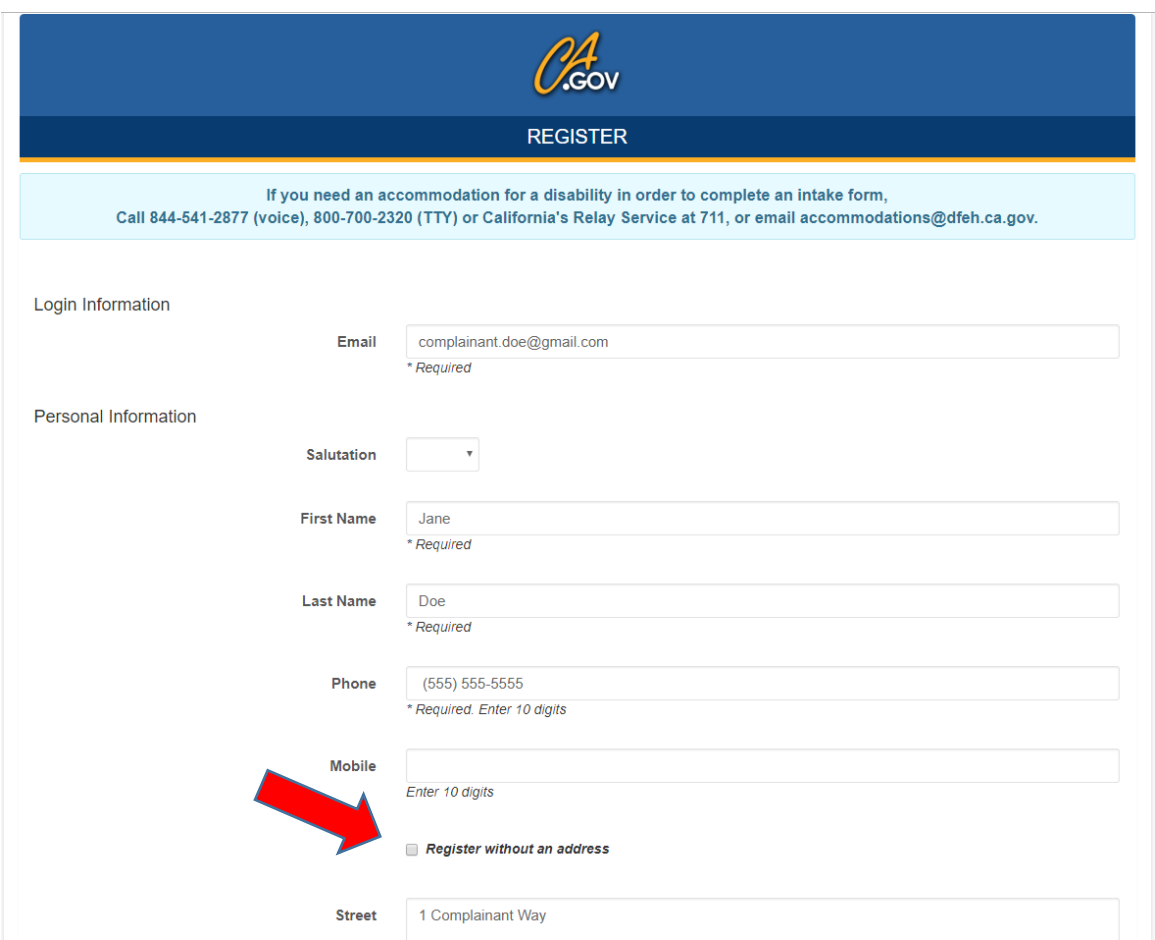

6. Scroll to the bottom of the page and click **Submit**. This will take you to the **Registration Confirmation** page, which tells you that your account has been set up and that you will be getting an email with a temporary password.

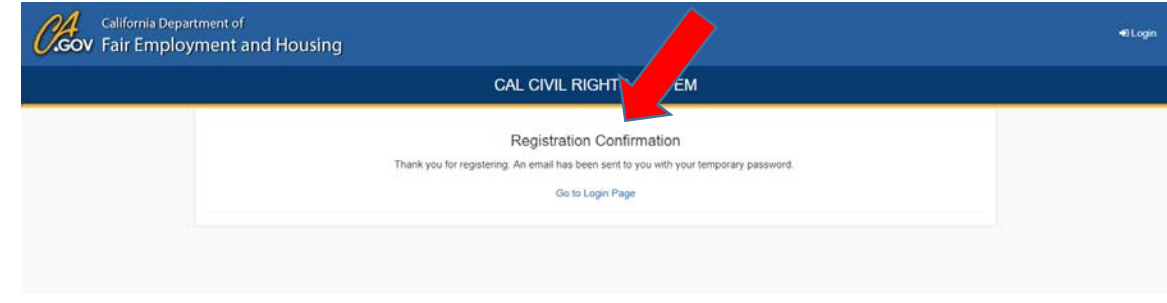

- 7. Go to **your email account**, open the email sent to you from the CCRS system, and click the link in the email.
- 8. Once you click the link in your email you will be taken to the **DFEH CHANGE YOUR PASSWORD** screen. Make sure you choose a password that will be easy to remember. Your password must be at least 10 characters long and have a mix of letters and numbers. Enter your **New Password**, **Verify New Password**, and click **Change Password**.

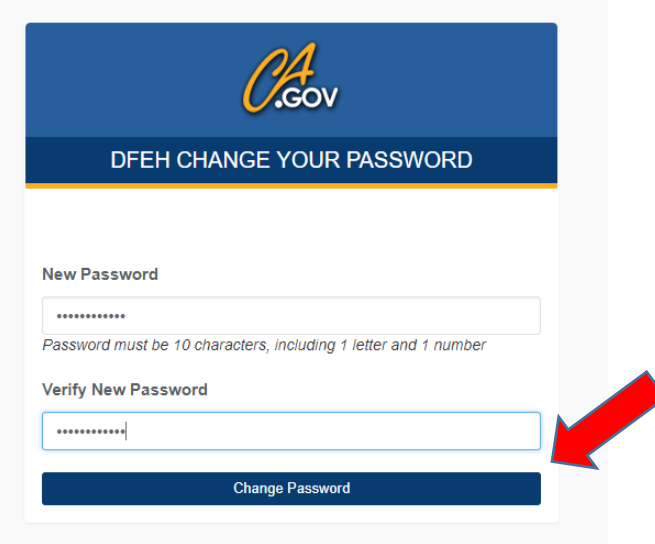

9. When you click **Change Password** you will be logged into your new CCRS account. Once you are logged in, you can **File a Complaint**, **Obtain a Right to Sue**, **Request Public Records**, and view your **Open Cases**, **Closed Cases**, and **Public Record Requests**.

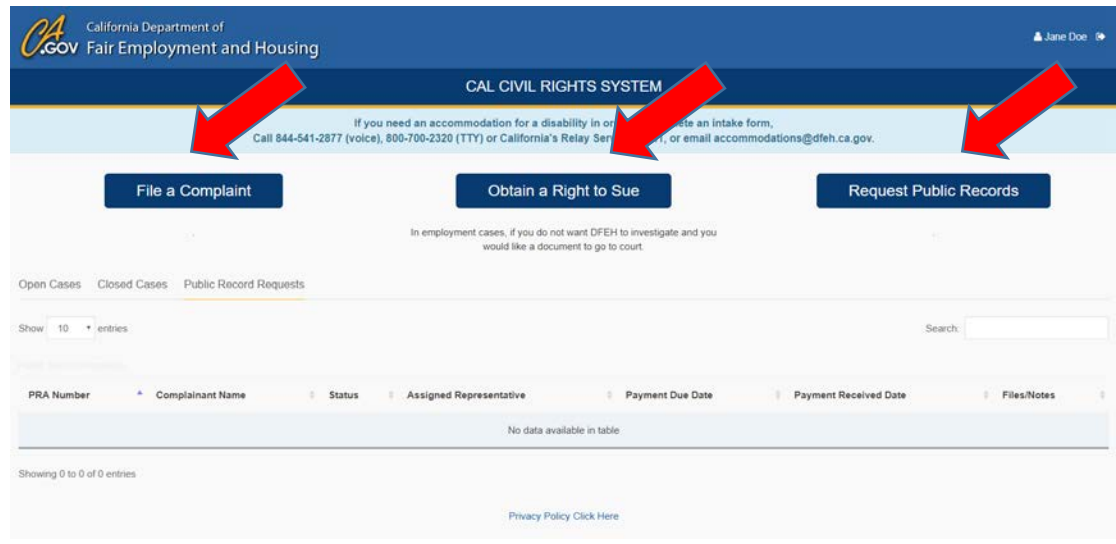

## How to Login to the CCRS System

- 1. You can login to your CCRS user account by entering [https://ccrs.dfeh.ca.gov](https://ccrs.dfeh.ca.gov/) in your internet address bar. The supported internet browsers and versions that will work best with the system are Internet Explorer 11, Edge 20, Chrome 56, Firefox 50, and Safari 11 or higher.
- 2. Once you press enter you will be taken to the **LOGIN** screen.

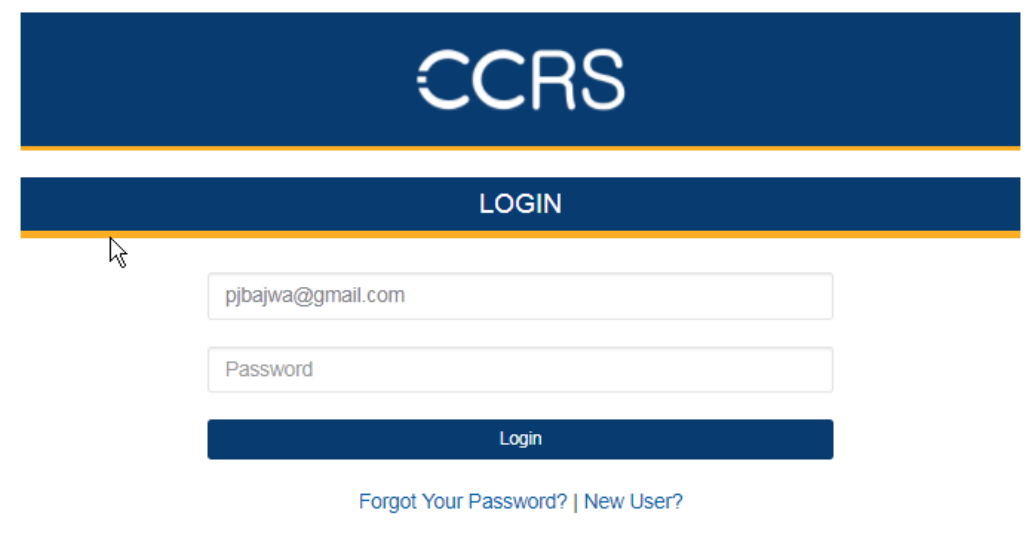

3. Enter your **Email** and **Password**, then click **Login**. This will take you to your CCRS account.

### <span id="page-6-0"></span>Resetting Your Password

- 1. If you forget your CCRS account password, go to the site by entering [https://ccrs.dfeh.ca.gov](https://ccrs.dfeh.ca.gov/) in your internet address bar.
- 2. Press enter and you will be taken to the **LOGIN** screen. Click the "**Forgot Your Password?**" link in the last line on that page.

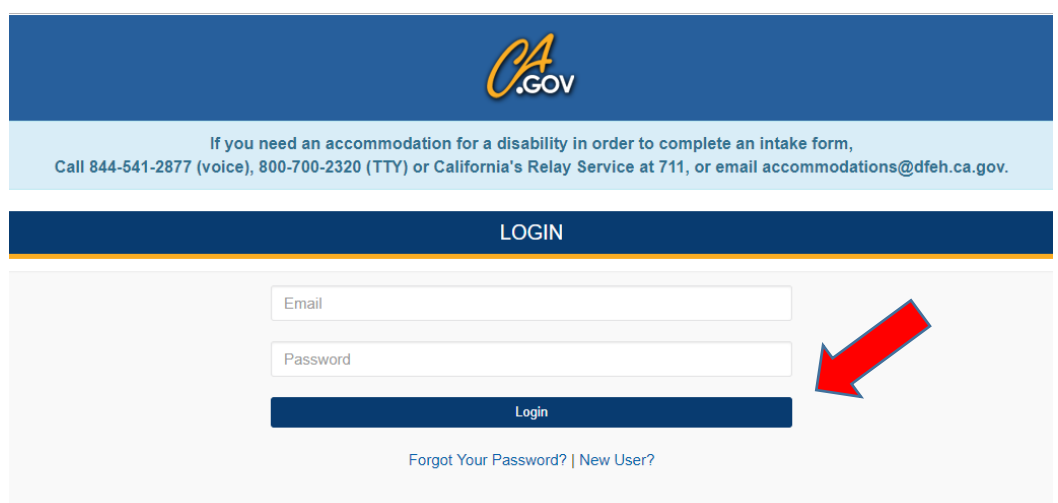

3. Clicking on the "**Forgot Your Password**?" link will take you to the **RESET PASSWORD** screen. Enter your **Email** here and click **Submit**.

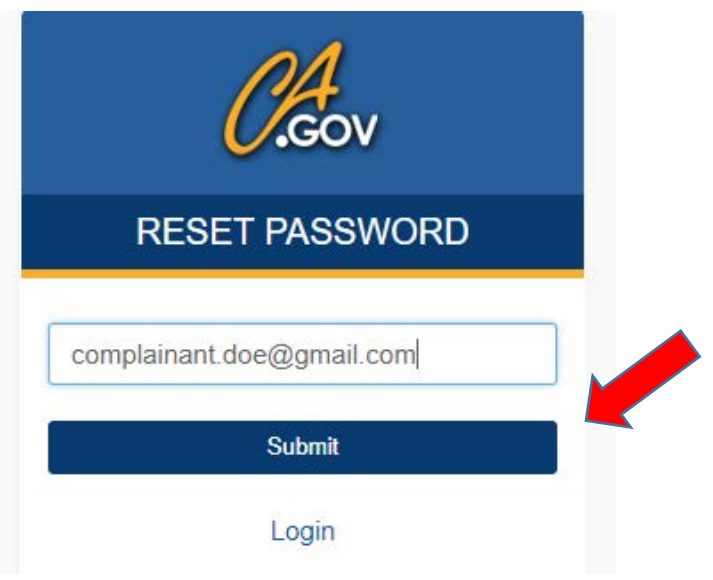

4. An email will be sent to your email account with a temporary password link similar to when you first set up your CCRS account. Go to **your email account,** open the email, and click the reset password link. This will take you to the **DFEH CHANGE YOUR PASSWORD** screen. Type in your NEW PASSWORD and VERYIFY NEW PASSWORD. Then you will then be taken to your CCRS account screen.

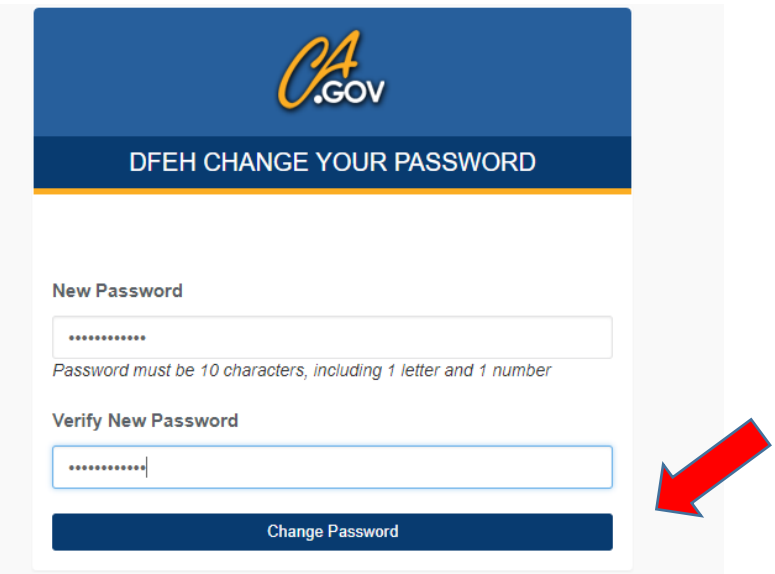

#### <span id="page-8-0"></span>Viewing Your Account Status

1. You can view details about the status of your cases in the CCRS system. Once you login to the system, the system will show your **Open Cases**. Here, you can see the **Number**, **Case Name**, **Status**, **Assigned Investigator**, **Intake Submission Date**, **Intake Interview Date**, **Complaint File Date**, **Intake Form Created On**, and **Files/Notes** for each of your Open Cases in the system.

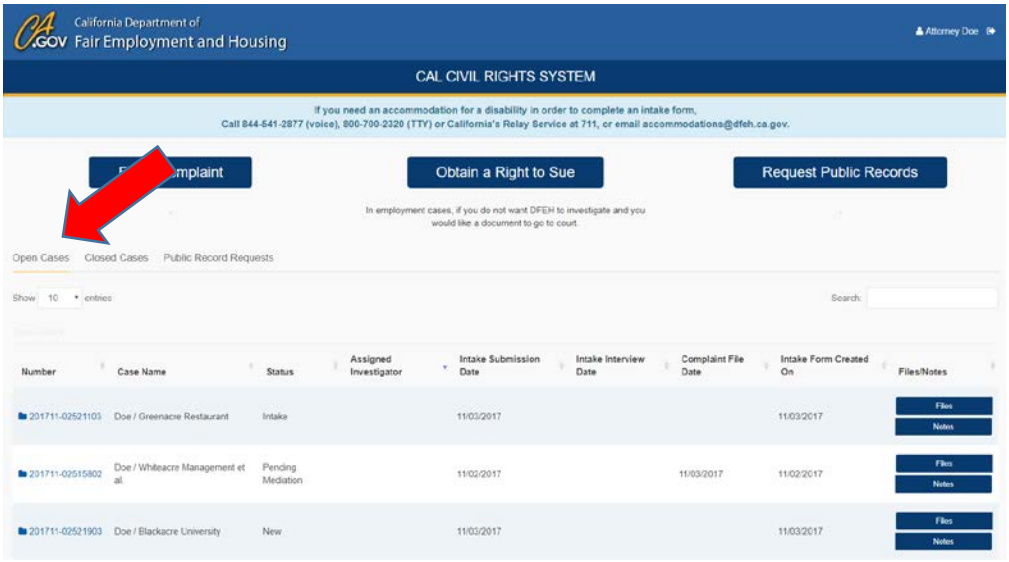

2. You can view the same information for your closed cases by clicking the **Closed Cases** view option in the line on the left side of the screen just above the area where the cases are listed.

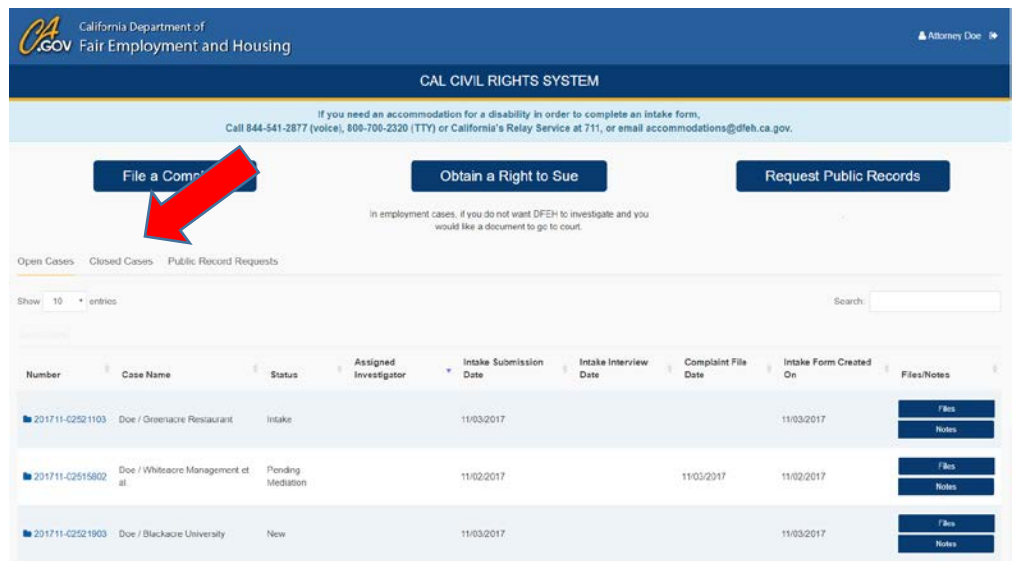

3. You can see the status of your requests for public records by clicking **Public Record Requests** view option in the line just above the area where the cases are listed on the left side of the screen. This view will let you see your **PRA Number**, **Complainant Name**, **Status**, **Assigned Representative**, **Payment Due Date**, **Payment Received Date**, and **Files/Notes**.

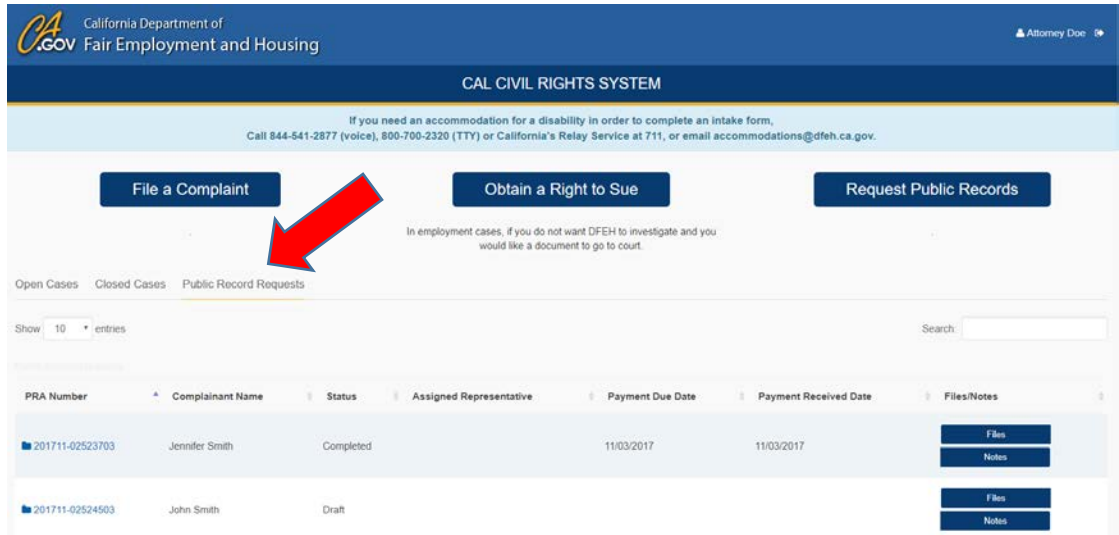

#### <span id="page-10-0"></span>How to Update Your Profile

1. If you need to update your CCRS account profile, you can do so by logging into your CCRS account. Your name will show in the top right corner of the screen. Click the **person icon next to your name** to change your account information.

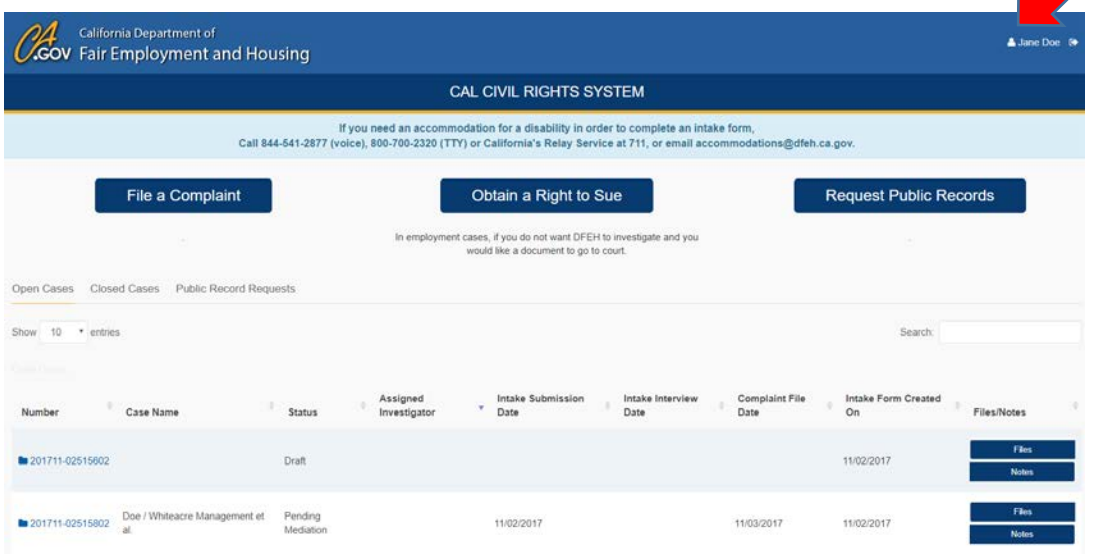

2. You will be taken to the **User Information** screen where you can change your contact information by clicking the **Edit** button at the top right side of the screen. Save button will appear after you click Edit. You can also change your password by clicking the **Change Password** button at the top right side of the screen. After you edit your changes click the Save button to save your changes.

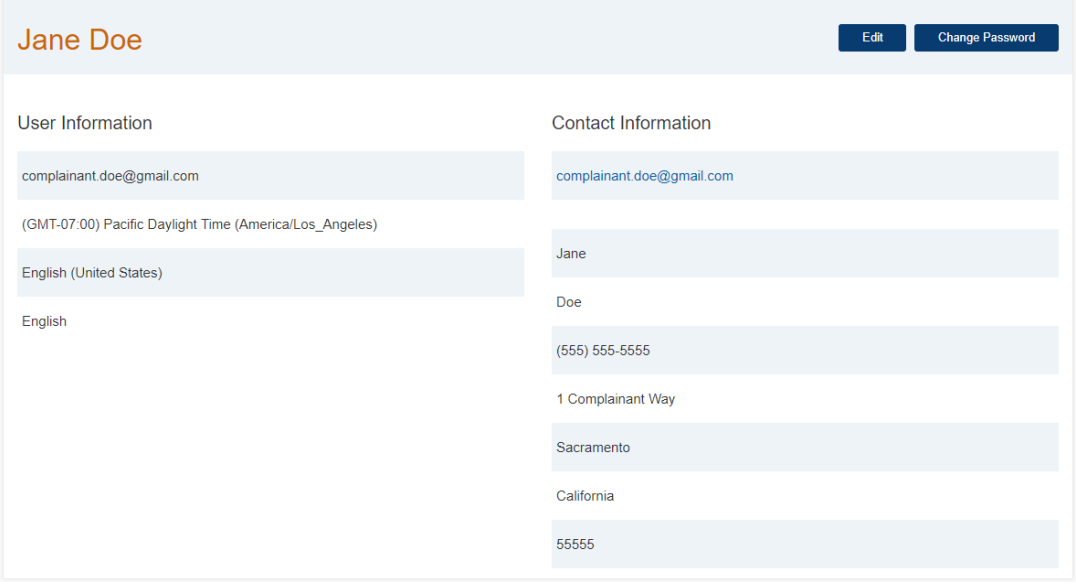

.

## Filing an Online Complaint

1. Follow the steps for "**How to Login to the CCRS System** (see page 9)." When you are logged into your CCRS account, click the **File a Complaint** button on the left side of the screen.

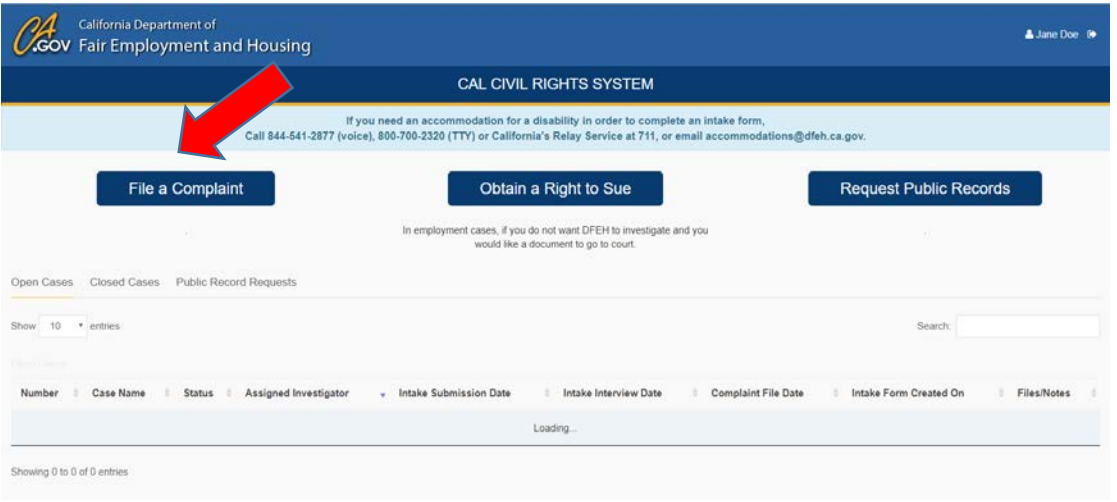

- 2. This will take you to the **File an Intake Form** screen. If you need an accommodation for a disability to help you to complete an Intake Form, call 844-541-2877 (voice), 800-700-2320 (TTY) or California's Relay Service at 711, or email [accommodations@dfeh.ca.gov.](mailto:accommodations@dfeh.ca.gov)
- 3. If you are helping someone else file a complaint, click YES after the question "**Are you filing for someone else?**" If you are filing your own complaint, click NO.

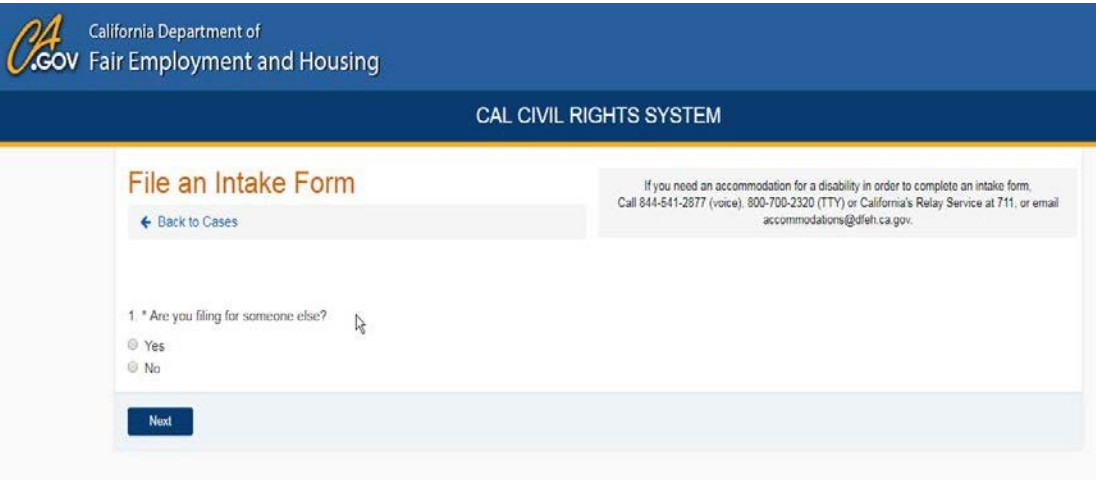

Click the **Next** button.

4. This will take you to a screen where you will tell us what kind of complaint you are filing. Choose from the dropdown list under "**This complaint is related to.**" The dropdown list has options for filing complaints under Housing (FEHA), Employment (FEHA), Intimidation or act(s) of hate violence (Ralph Act), Treatment by business (Unruh Act), Denial of access with guide, signal, and service dog (Disabled Persons Act), Human Trafficking, GC11135 Discrimination by Recipient of State Funds – Individual, GC11135 Discrimination by Recipient of State Funds – Agency, Discrimination by State Contractor or Sub-Contractor.

Click the **Next** button.

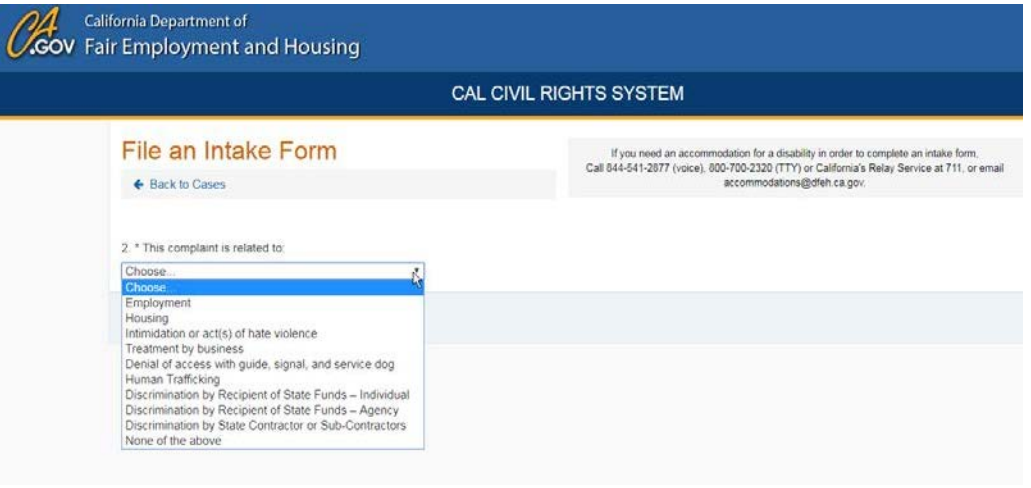

5. On the next screen, you will be asked to answer questions about the type of complaint you are filing. The questions on this screen will vary depending on the type of complaint you are filing.

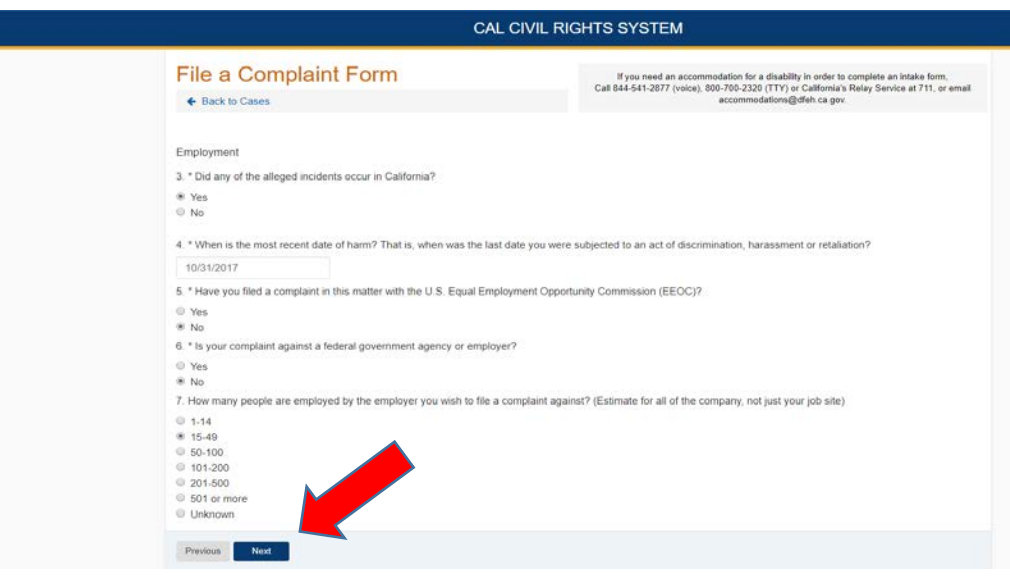

After you have answered these questions, click the **Next** button.

6. You will be taken to the **Instructions**. Read all of the instructions and then click the **Next** button on the bottom or top right of the screen.

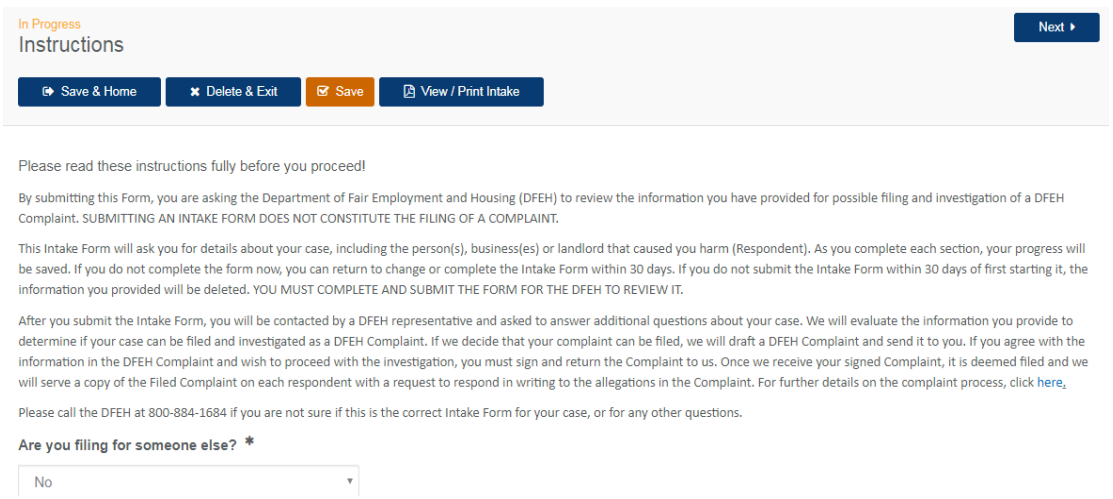

7. This will take you to the **Complainant Information** screen. If you are filing your own complaint, your information will already be in the system and will show as the Complainant. If you are filing a complaint for someone else, your information will show under the Complainant Representative. If you are a Complainant Representative, you can enter information about the complainant under **Complainant Parties** by clicking **New Complainant** on the right side of the screen**.**

You can click the **pencil icon** on the left side of the screen near the name to edit any party.

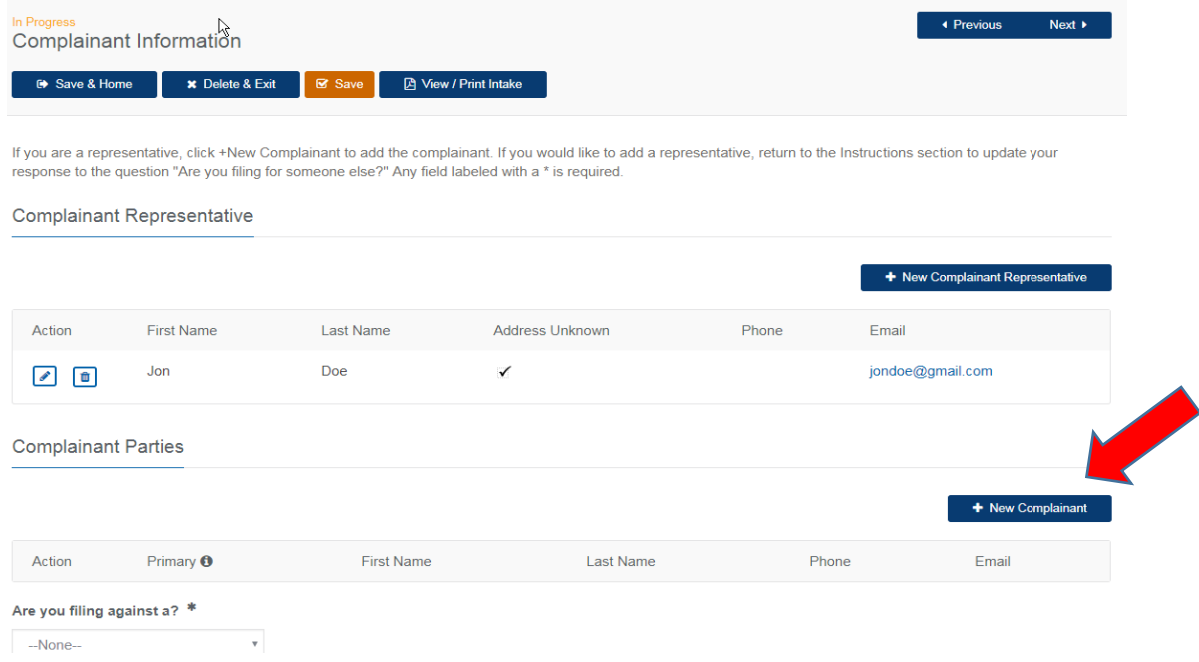

8. When you click **New Complainant**, a **New Record** box pops up where you can add the complainant name, contact information, and demographic information. After you enter the information, click the **Save** button at the bottom of the screen.

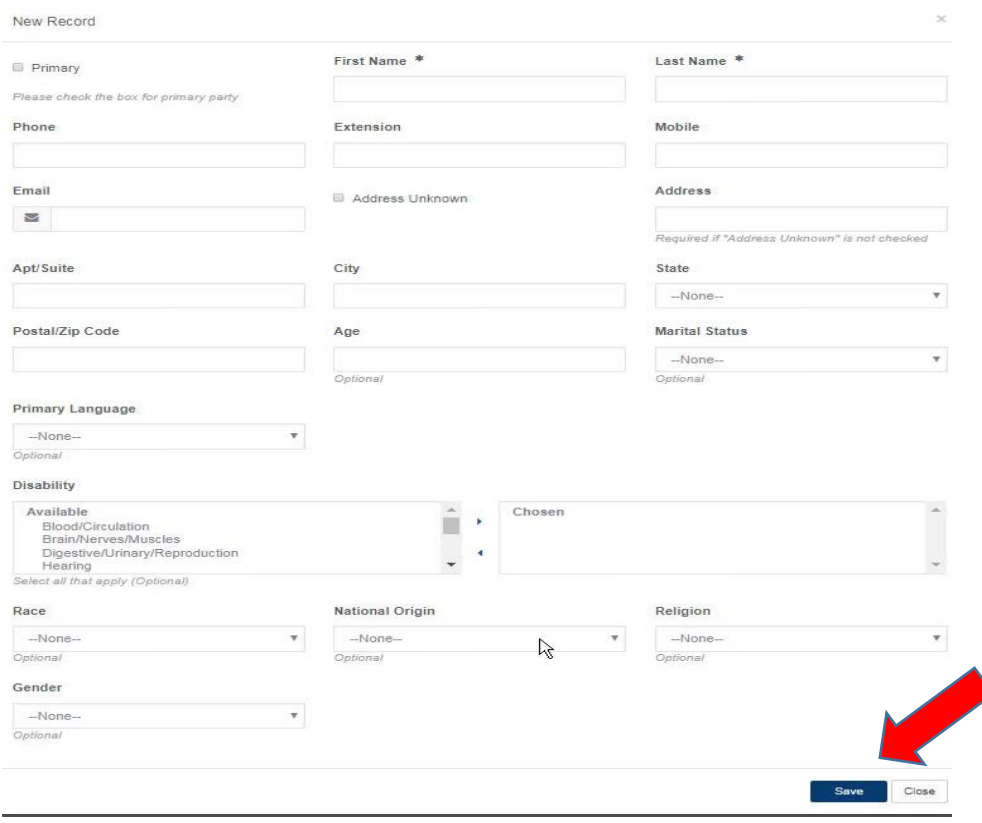

Click the **Next** button.

9. After you have completed the complainant information, go to the dropdown list under **Are you filing against a?,** and tell us whether your complaint is against a **Business or Organization**, an **Individual**, or **Both**. Then click **Next** and you will be taken to the **Respondent** page where you can give us more details about who you are filing the complaint against. How you enter the information will vary depending on the type of complaint you are filing. Follow the instructions given on the page.

You can click the **pencil icon** on the left side of the screen near the name to edit any party.

Click the **Next** button on the bottom or top right of the screen.

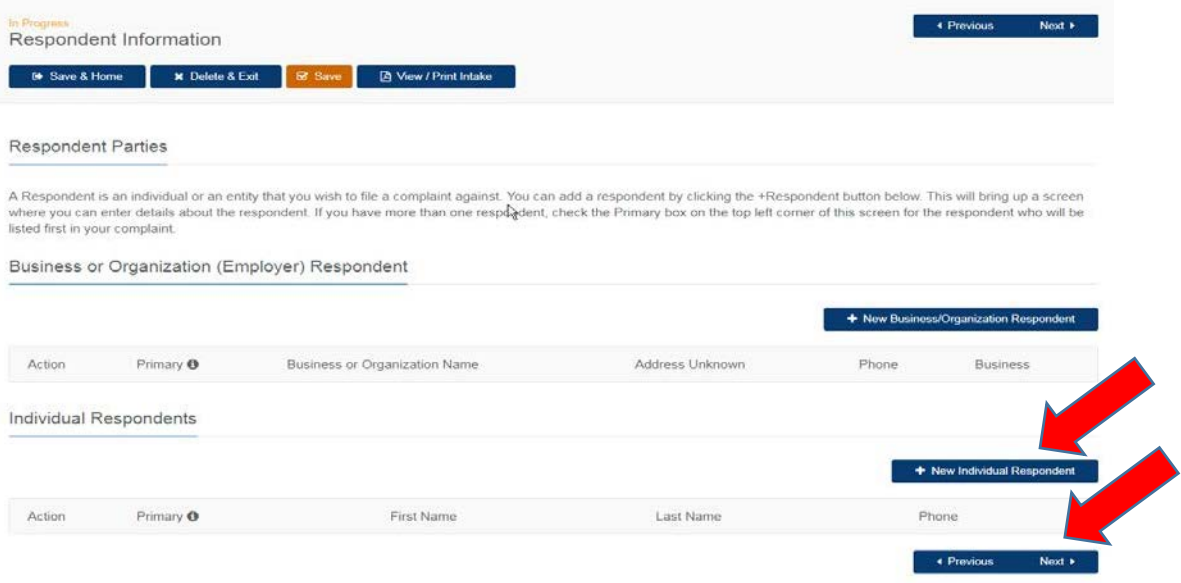

10. You will be taken to the **Complaint Details** screen. The information you will be asked to enter will depend on the type of complaint you are filing. Select the Harm type from Discrimination, Harassment, and Retaliation. Check the box to open options to select Act of Harm and Basis.

Click the **Next** button at the bottom of the screen(s) that ask you to provide details about your complaint after you are done entering your information.

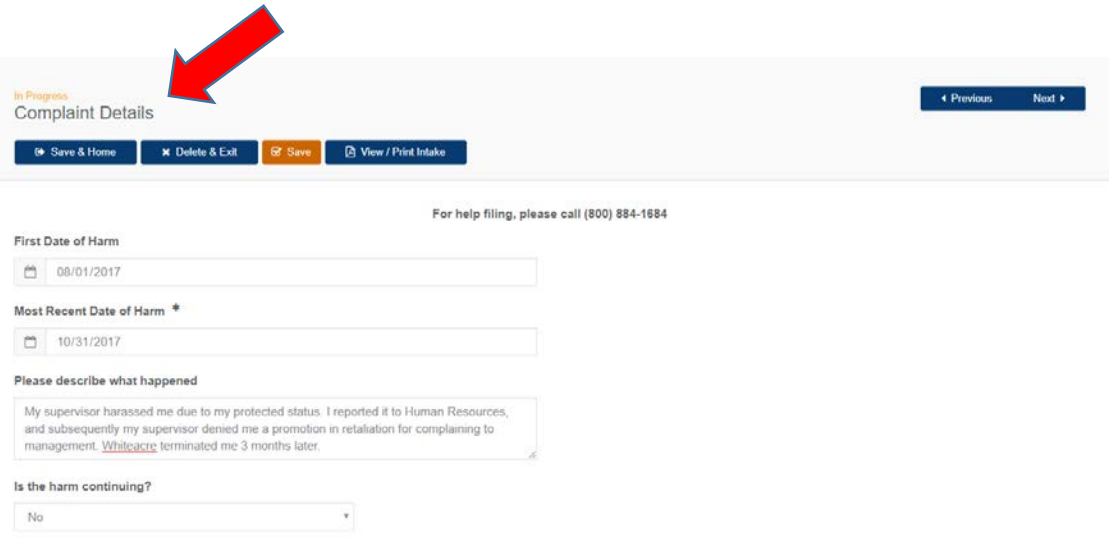

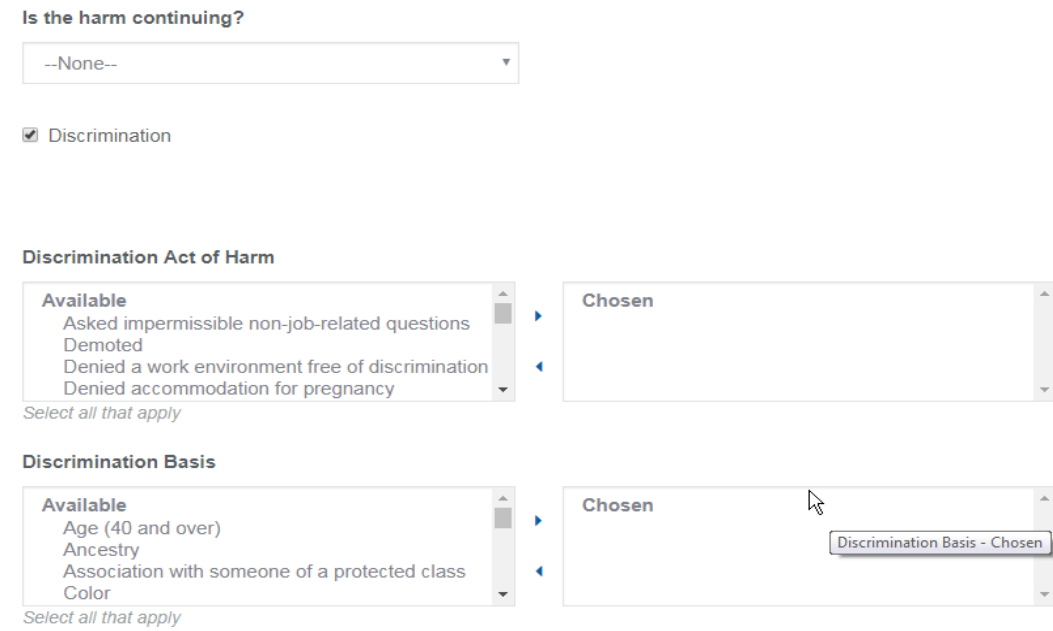

11. In the next section, you can upload **Documents**. If you want to upload documents, click the **Choose File** button.

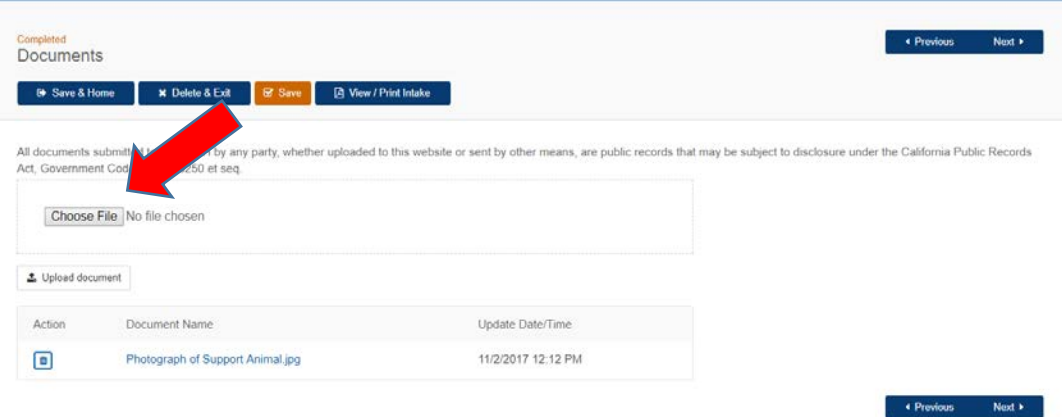

12. When you click **Choose File** on the left side of the screen, a new window will pop-up where you can pick the files you want to upload. Click on the **File name**, click **Open**, and click the **Upload document** button.

Click the orange **Save** button at the top after you upload each document. Then click the **Next** button on the right side of the screen to move to the next section.

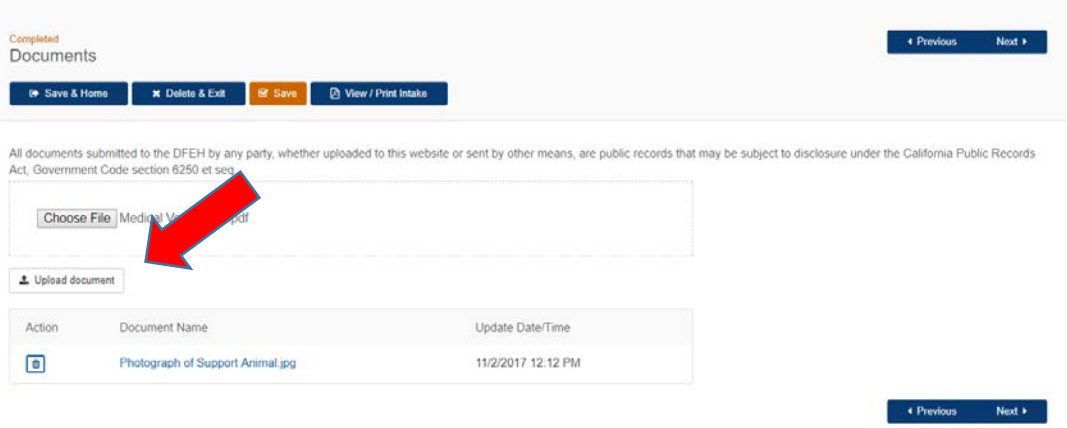

13. In the **Appointment** section, enter your **Phone Number to Contact**. This is the required telephone number that the DFEH investigator will call at your scheduled appointment time to discuss your complaint. If you do not have a telephone number, please contact our Communications Center at 800-884-1684 (voice), 800-700-2320 (TTY) or California's Relay Service at 711 or email [contact.center@dfeh.ca.gov.](mailto:contact.center@dfeh.ca.gov)

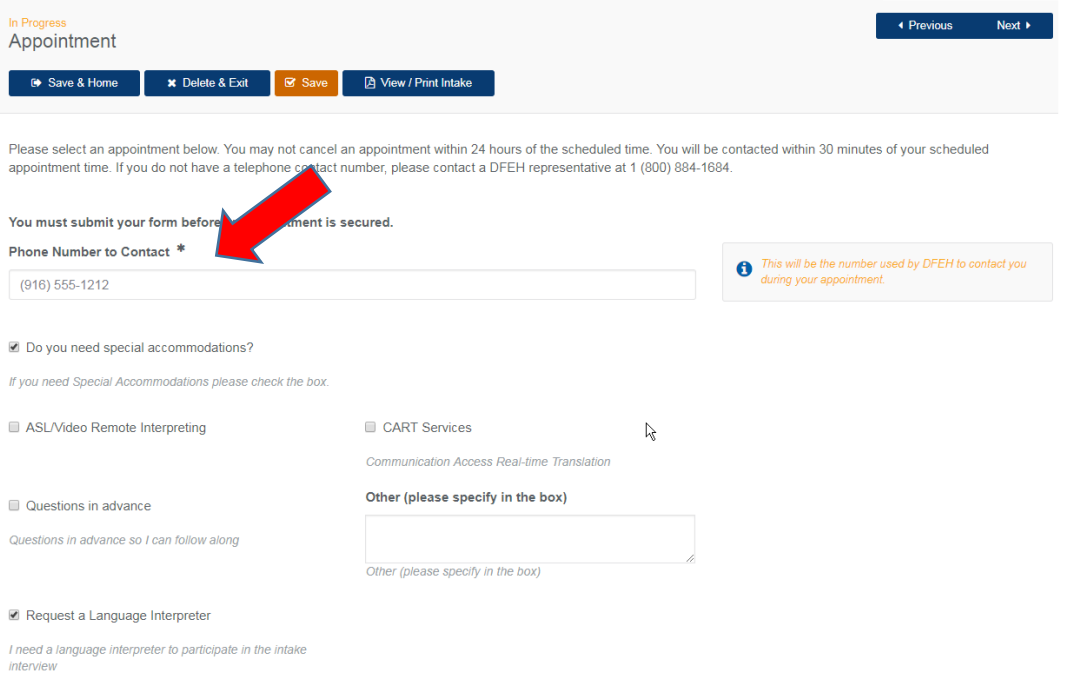

14. If you need the Department to help you with a language or disability accommodation for your phone interview, check the "**Do you need special accommodations?**" checkbox. When you do, more checkbox options will pop up offering you **ASL/Video Remote Interpreting**, **CART Services**, **Questions in advance**, and **Request a Language Interpreter**. If you need another kind of accommodation, you can use the o**ther** textbox to tell us what you need help with. If you need a language interpreter, you can pick your language from the **Select Language** dropdown list.

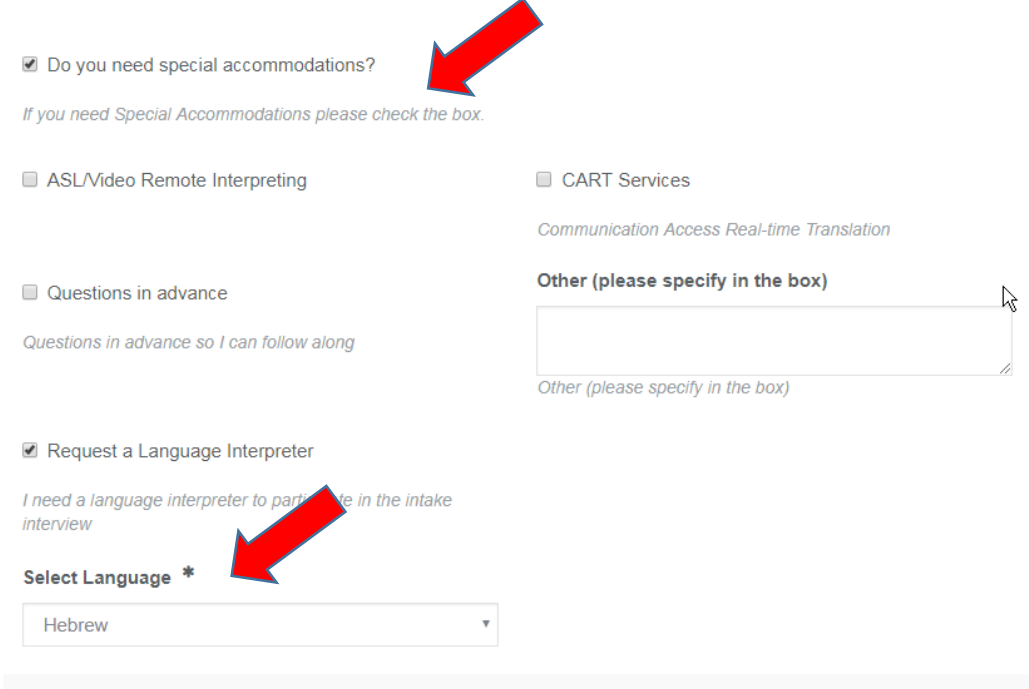

15. Scroll down to the bottom of the **Appointment** screen. You can pick your appointment date and time by clicking on the time slot, and clicking **Save meeting date and time** (right above the time slots). You will be called within 30 minutes of your appointment time.

You must schedule an appointment in order to submit your Intake Form. You can return to CCRS and cancel or change your appointment until 24 hours before the appointment time.

Once you have saved your meeting date and time, click the **Next** button at the bottom right corner of the screen.

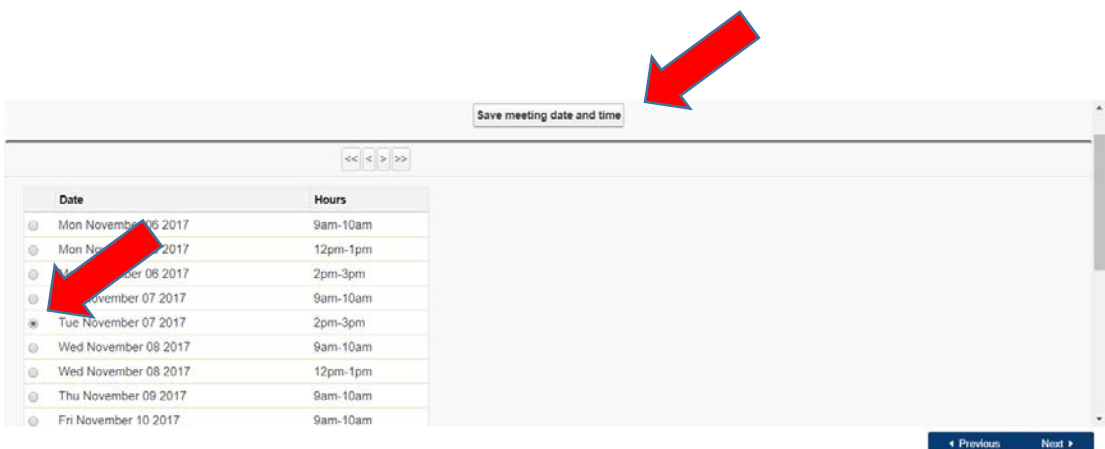

16. This will bring you to the **Confirm and Submit** section. If it would be helpful to you to review your information in a single document, click **View / Print Intake** to see a PDF copy of your entire Intake Form, which you can also print for your records. If you have filled out all of the information you need to enter, click the **Submit** button at the bottom right side of the screen above the **Previous** button.

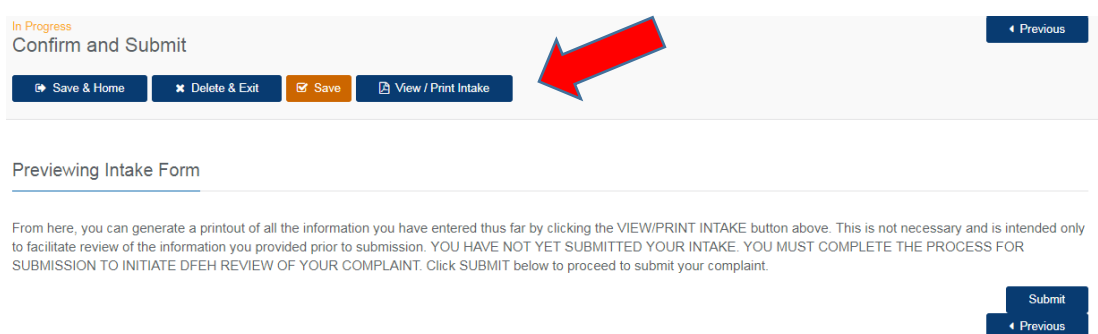

17. You will be taken to a **Confirmation** screen with your case number. At this point, you have submitted an Intake Form to us. This is not a filed complaint. During your scheduled interview, a DFEH investigator will ask additional questions about your case. The investigator will evaluate the information you provide to determine if your case can be filed and investigated as a DFEH Complaint.

## Responding to a Complaint

1. Follow the steps for **Creating Your CCRS Account** (see pages 3-9). Once you have created your account, call or email the investigator assigned to your case and ask them to link the case to your account. After the investigator has linked the case to your account, you will see the case listed when you login to your CCRS Account. If you aren't sure who to contact, you may contact our Communications Center at 800- 884-1684 (voice), 800-700-2320 (TTY) or California's Relay Service at 711 or email [contact.center@dfeh.ca.gov.](mailto:contact.center@dfeh.ca.gov)

Once your account has been linked to the case, you will be able to view the status of the case, upload documents (including your response to the complaint) pertaining to the case and send a note to DFEH staff.

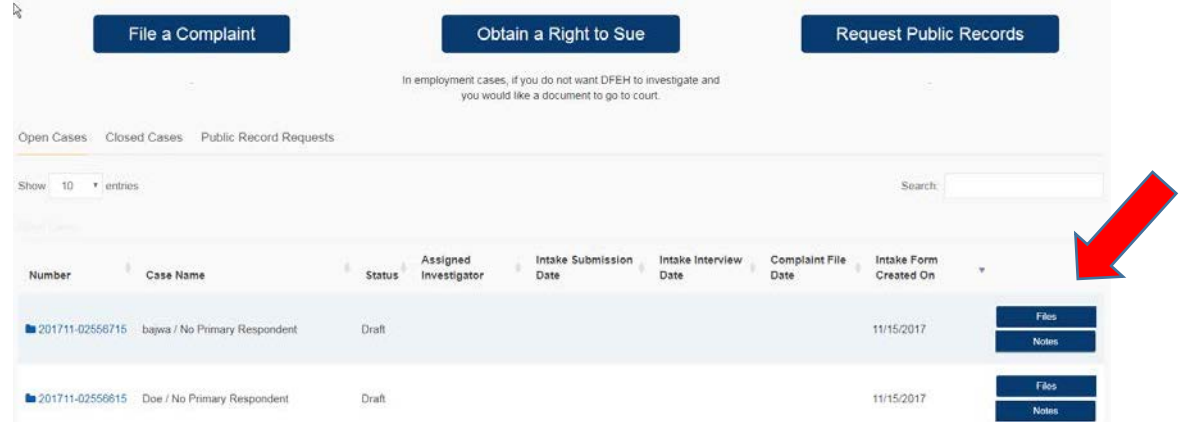

2. To upload documents, click the **Files** button on the right side of your account page where the case is listed. A dropdown screen will appear. Click the **Upload New File** button on the left side of this screen. A pop-up box will appear where you can choose the file you want to upload by clicking the **Choose File** button and then selecting the file from your computer or other device. Click **Open** and the file name will appear next to the **Choose File** button. Then click the **Upload** button located just below the **Choose File** button.

To upload additional documents, repeat this process. When you have finished, click the **Close** button on the original dropdown screen and your account page will return to the standard view.

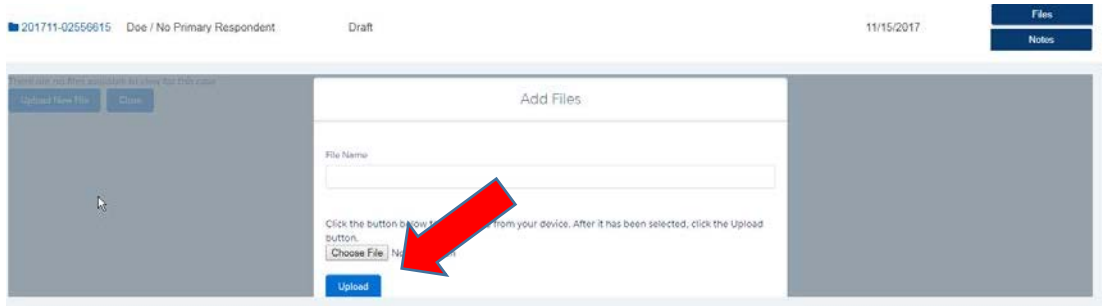

3. For directions on how to send a note to the DFEH staff person assigned to your case, see **Send a Note to DFEH about Your Case** (pages 35-36)

# Sending a Note to DFEH about Your Case

1. You can contact your assigned DFEH staff person using the system. To send a note, click **Notes** on the right side of your account page where your case(s) is listed.

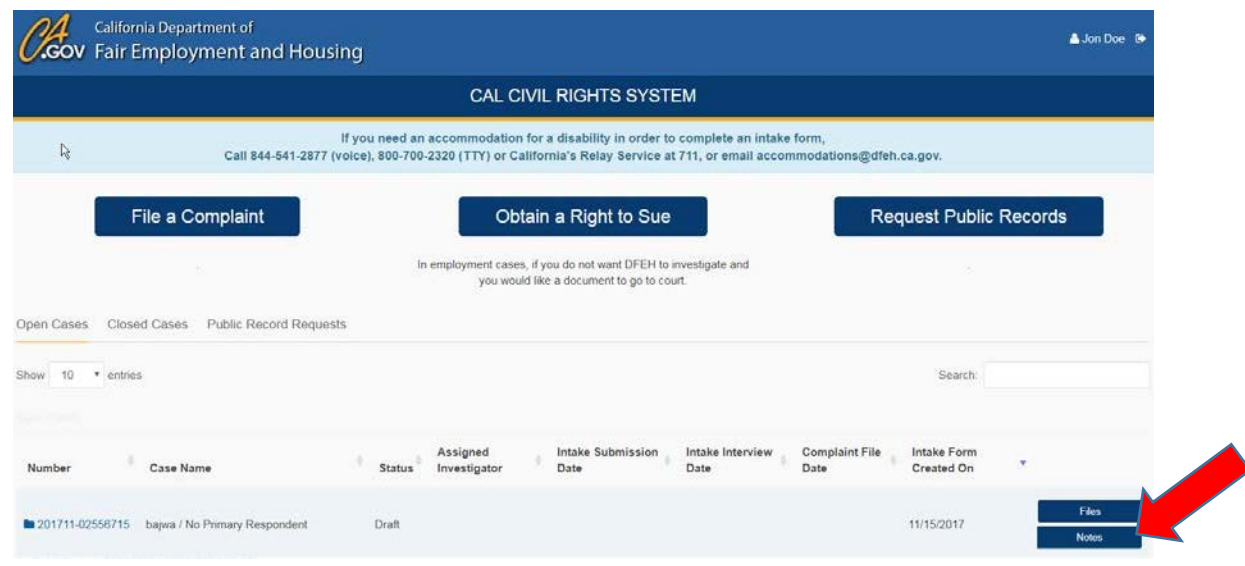

2. A dropdown screen will appear entitled **Add New Public Note**. Fill in the **Title** text boxes on this screen and type your note into the **Note** box. Then click **Submit** followed by Close Notes.

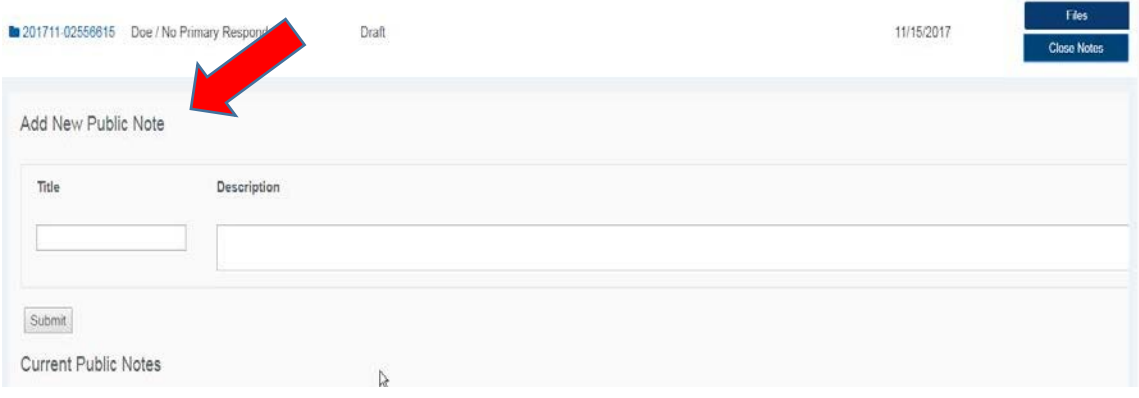

## Obtaining a Right to Sue

1. In Employment cases, if you want a letter allowing you to take your case to court rather than having us investigate your case, you can use the CCRS system to get a Right to Sue letter.

Start by going to your CCRS system account and then click the **Obtain a Right to Sue** button at the top middle of the screen. When you click the **Obtain a Right to Sue** button, you will be asked, "**Are you filing on behalf of another person, or are you an advocate or otherwise assisting a person to file?**"

If you are filling out the form for someone else, click **YES**. If you are filling out the form by yourself, click **NO**.

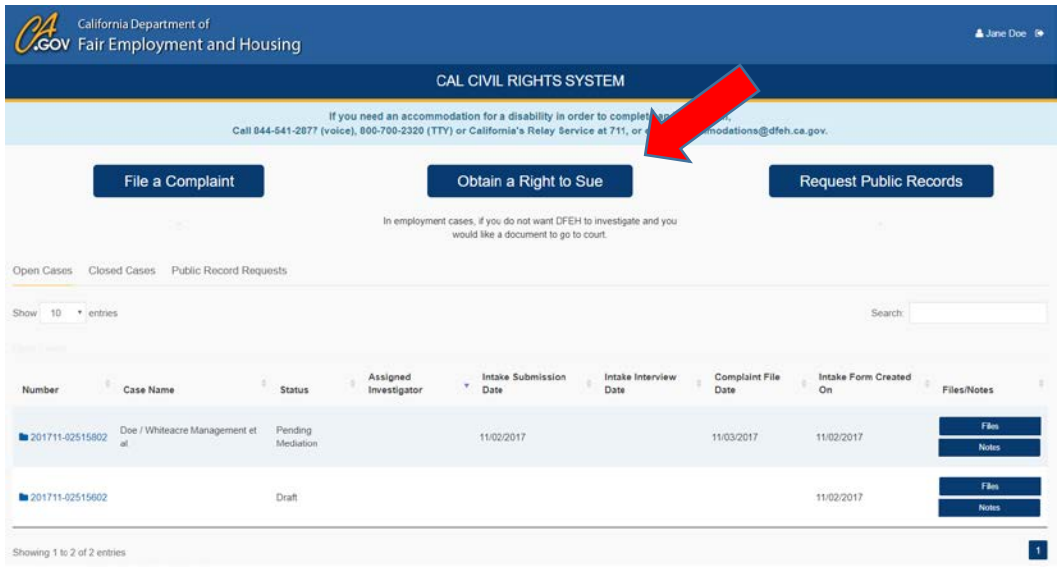

2. You will then be taken to the **Instructions** section. Read the instructions fully and click **Next** at the top or bottom of the right side of the screen.

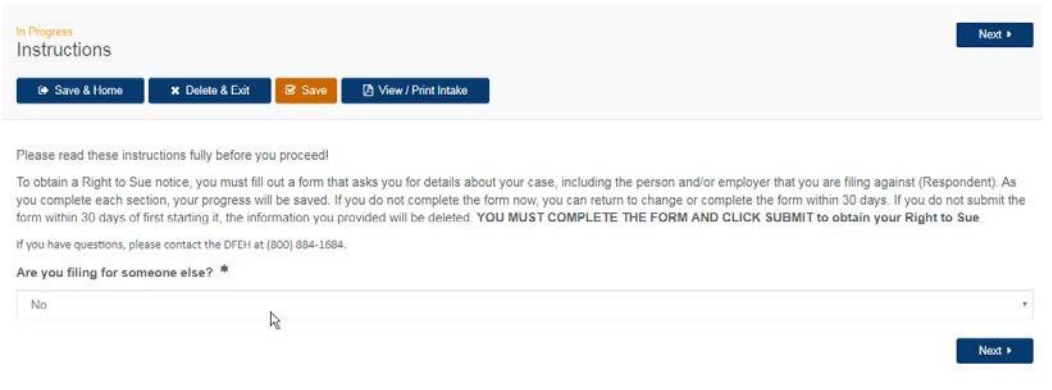

3. This will take you to the **Complainant** screen. If you are filing your own complaint, your information will already be in the system and will show as the Complainant. If you are filing a complaint for someone else, your information will show under the **Complainant Representative**. If you are a Complainant Representative, you can enter information about the complainant under **Complainants** by clicking **New Complainant** on the right side of the screen.

You can click the **pencil icon** on the left side of the screen near the name to edit any party.

After you have completed the complainant information, go to the dropdown list under **Are you filing against a?** and tell us whether your complaint is against a **Business or Organization**, an **Individual**, or **Both**. Then click **Next** and you will be taken to the **Respondent** page where you give us details about who you are filing the complaint against.

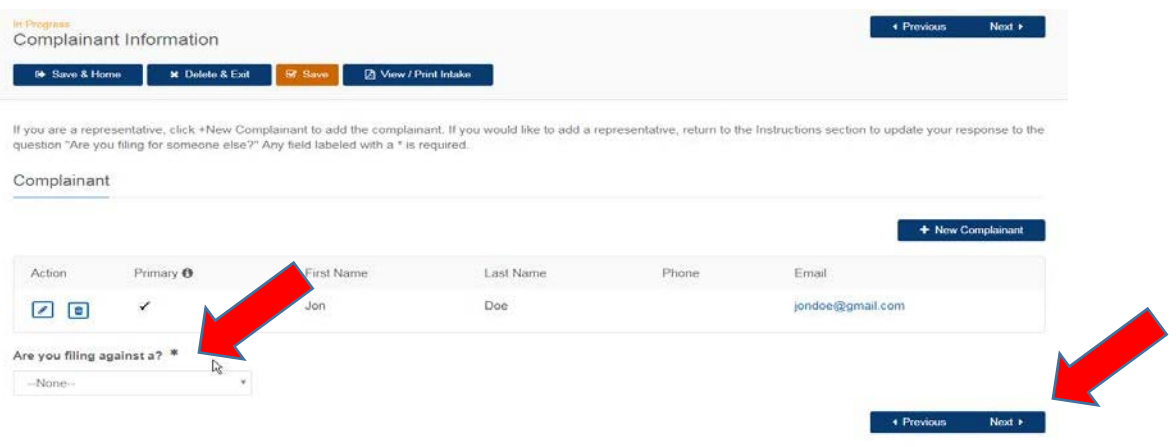

4. On the **Respondent** page, add the name and details related to each Respondent by clicking **New Business/Organization Respondent** in the **Business/Organization(Employer) Respondents** section of the page or **New Individual Respondent** in the **Individual Respondents** section of the page. You will see one or both of these sections depending on what you selected from the dropdown list on the previous page.

You can click the **pencil icon** on the left side of the screen near the name to edit any party.

Click the **Next** button on the bottom or top right of the screen.

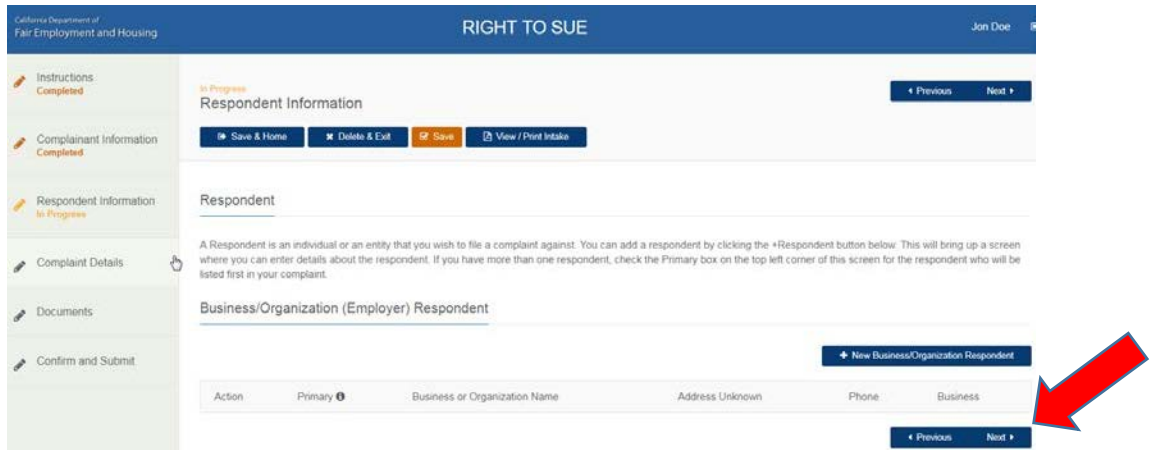

5. You will be taken to the **Complaint Details** section of the case where you can enter the details about what happened to you.

When you are done entering the details about your case, click the **Next** button at the top right side of the screen.

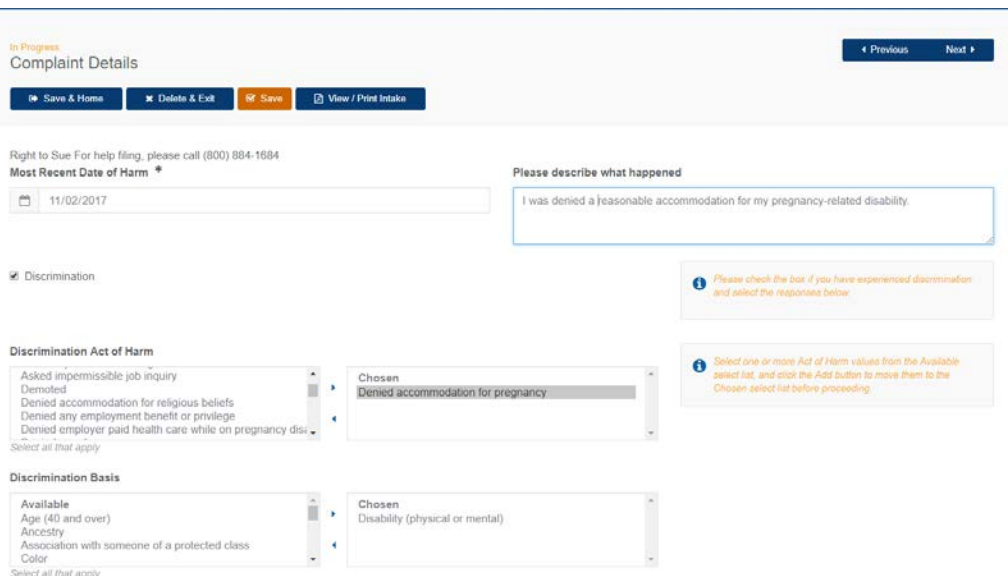

6. You can then upload case documents to the file under the **Documents** section of the case (for details, see pages 27-28).

Click the **Next** button on the bottom or top right of the screen.

7. This will bring you to the **Confirm and Submit** section. If it would be helpful to you to review your information in a single document, click **View / Print Intake** to see a PDF copy of your entire Intake Form, which you can also print for your records.

You must also verify who you are and whether you are submitting this information for yourself or someone else. You can do this by filling out the **Verified By**, **Verifier's Relationship to Complainant**, and **Verifiers City and State** boxes.

If you have filled out all of the information you need to enter, click the **Submit** button at the bottom right side of the screen above the **Previous** button.

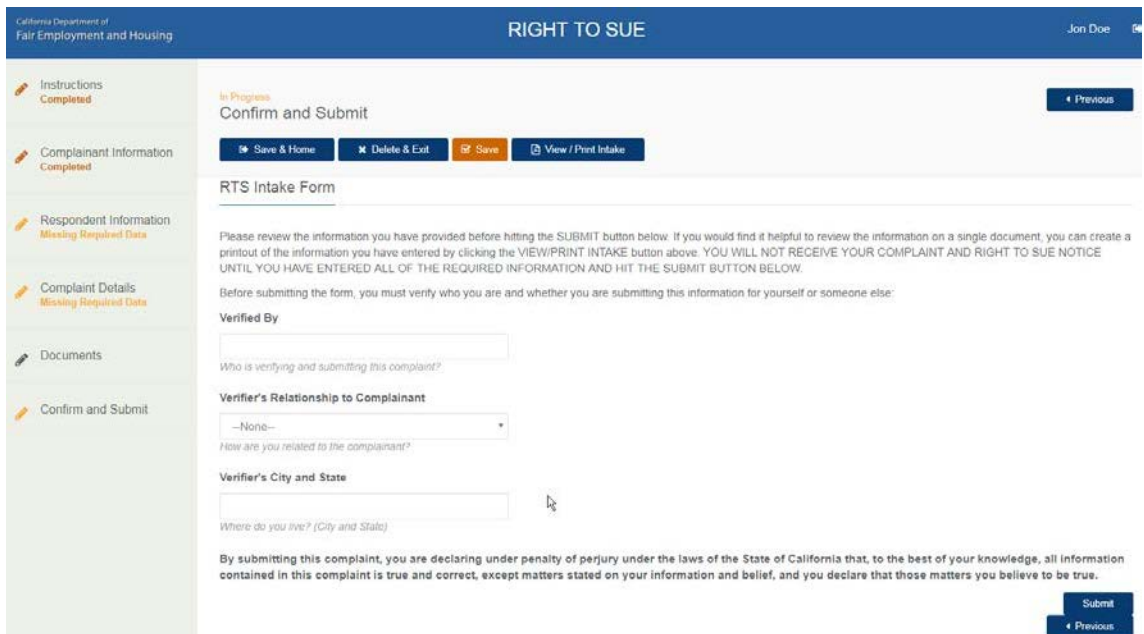

#### <span id="page-27-0"></span>Requesting Public Records

1. To request records from a DFEH case, go to your CCRS system account, and then click the **Request Public Records** button at the top right side of the screen.

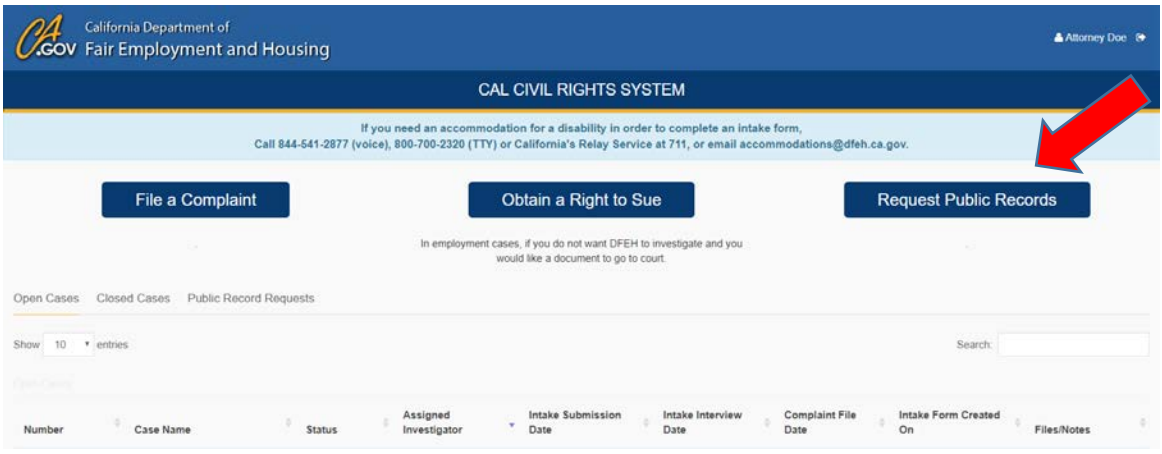

2. This will take you to the **Instructions** section. Read the Instructions fully and click **Next**  at the top or bottom of the right side of the screen.

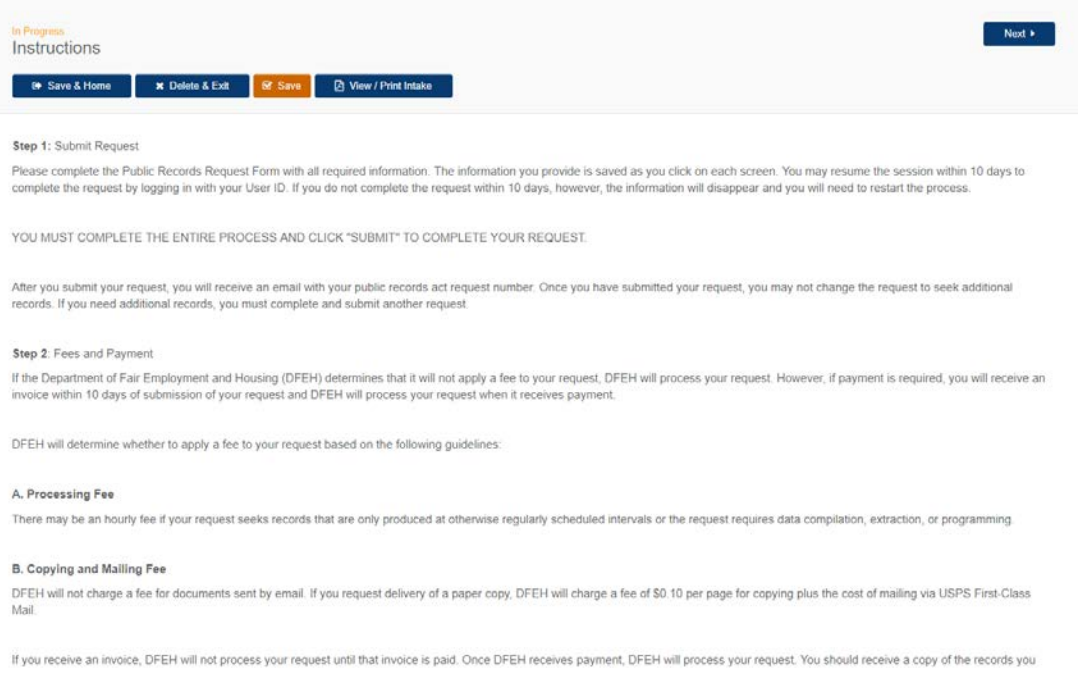

3. This will take you to the **Questionnaire** section where you will enter details about the type of records you are requesting and how you want them delivered to you.

After you have completed this information, click the **Next** button on the bottom or top right of the screen.

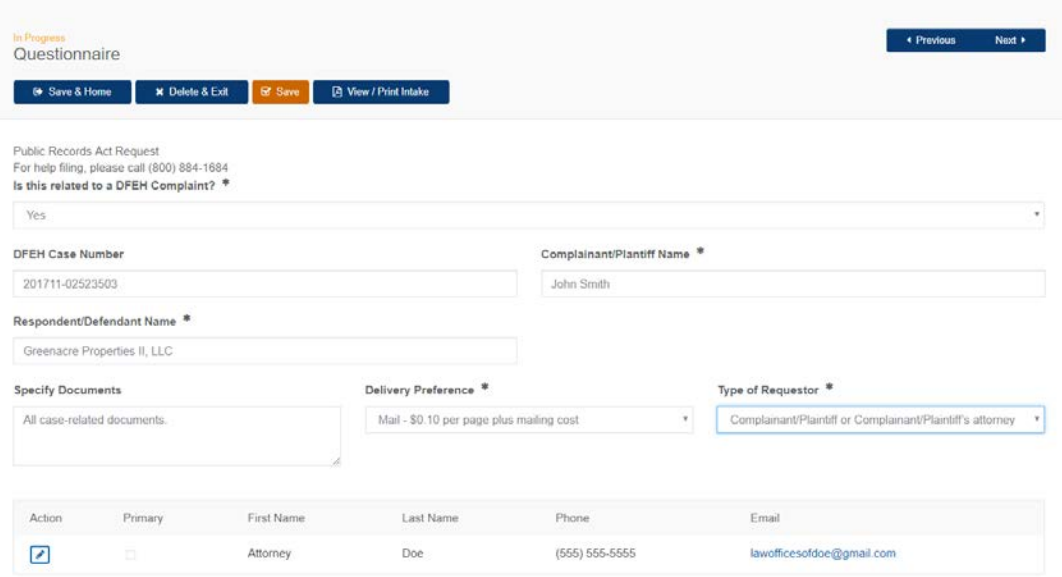

4. You can then upload documents to the Public Records Act Request file under the **Documents** section of the case (for details, see pages 27-28).

Click the **Next** button on the bottom or top right of the screen.

5. This will bring you to the **Confirm and Submit** section. If it would be helpful to you to review your information in a single document, click **View / Print Intake** to see a PDF copy of your entire request, which you can also print for your records.

When you are ready to submit your request, click the **Submit** button at the bottom of the screen.

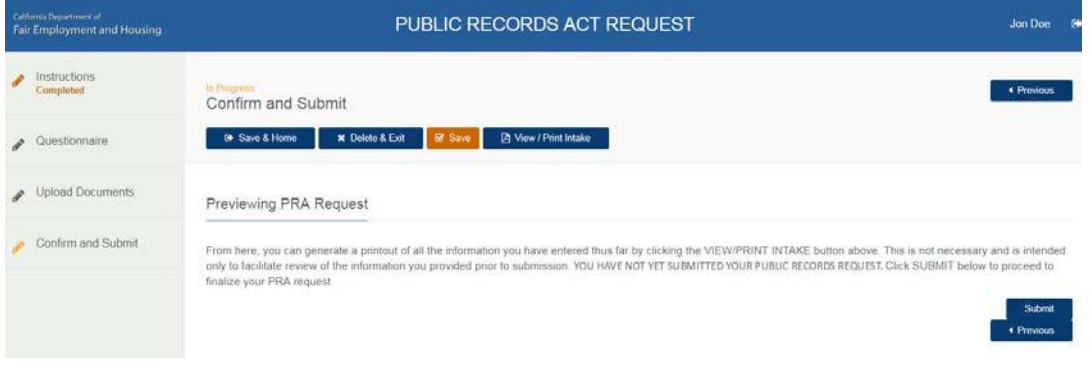